# **CEDAW 法規檢視填報系統 Q&A 手冊**

# **目錄**

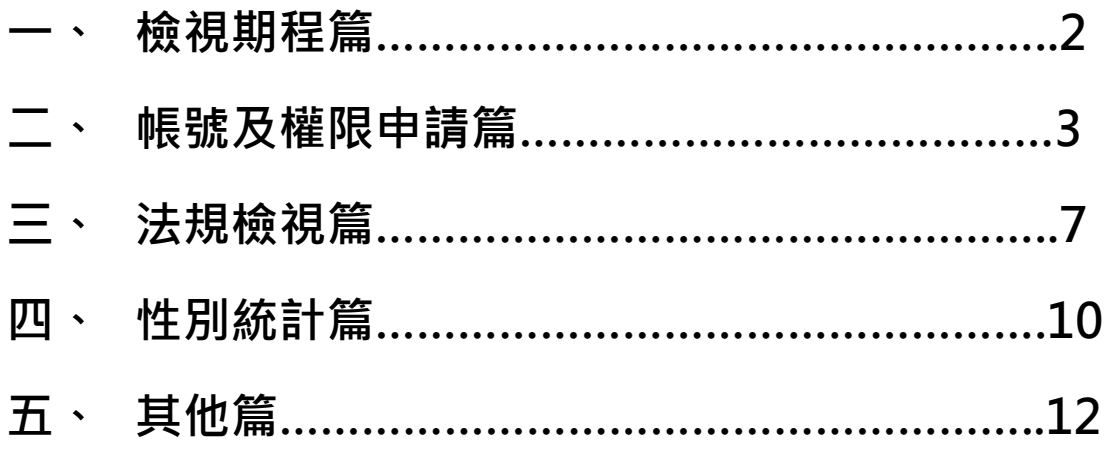

# **★檢視期程篇**

# **Q1:法律、命令、自治條例、自治規則及行政措施之定義為何?檢視期程各為 何?**

**A:**如下表說明:

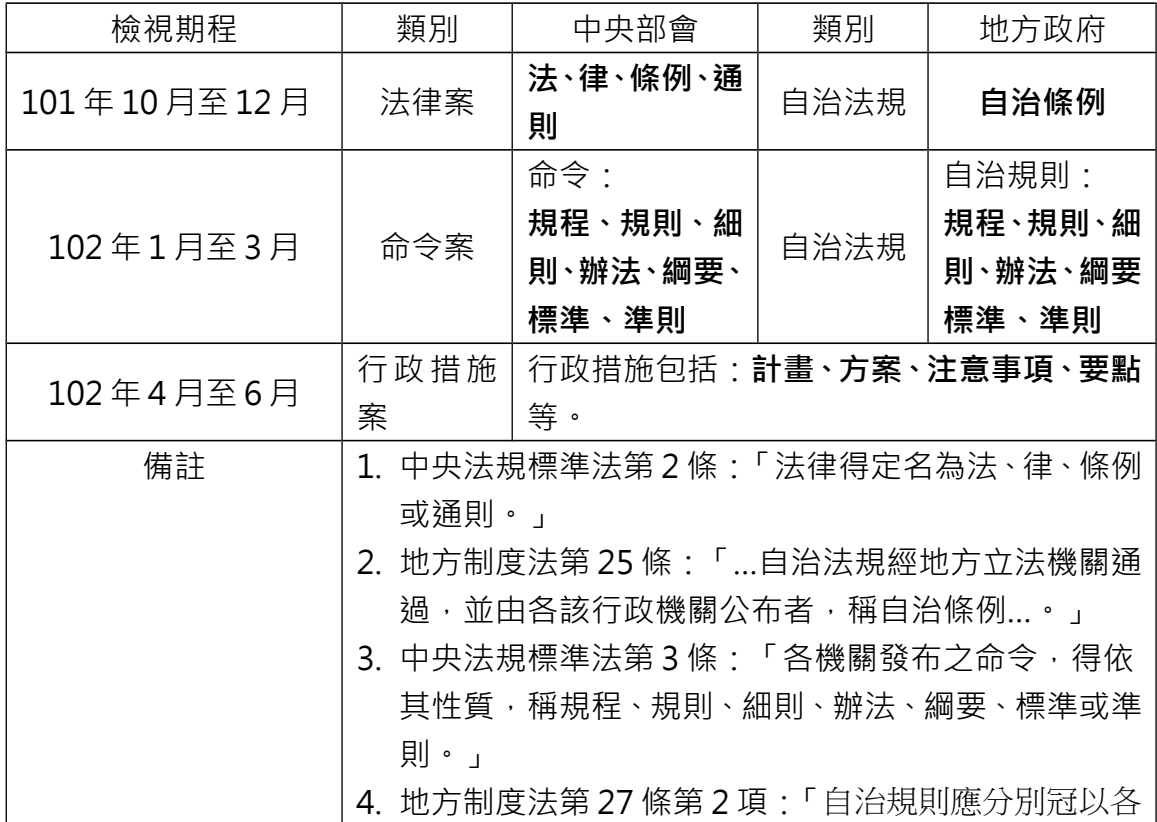

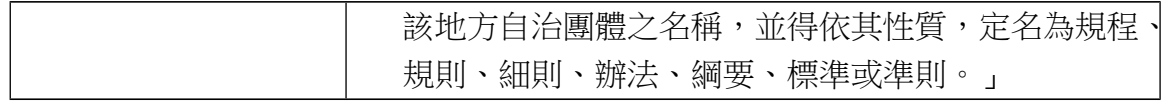

## **Q2:法律案、命令案、行政措施案經檢視後,由法規單位函報「不符合」、「似 不符合」清冊至性平處之截止期限是什麼時候?**

**A:**如下表說明:

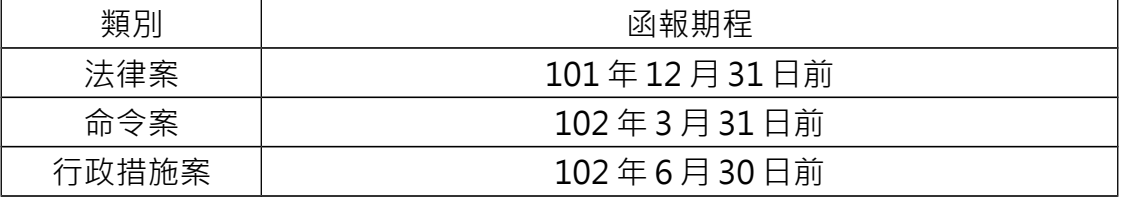

#### **Q3:如果是 102 年 1 月 1 日即將廢止的法律是否需要進行法規檢視?**

A: 如法律案將於 102 年 1 月 1 日廢止, 101 年 10 月至 12 月無需檢視即將廢 止之法規;如經立法院通過訂定之新法律案,即可進行檢視。

#### **★帳號及權限申請篇**

#### **Q1: 第一次登入系統如何申請帳號及權限?**

**A:**

- 1. 請先點選「第一次使用者註冊」,輸入真實姓名、帳號(公務信箱)、自 訂密碼(英數字混合 8 個字元以上,英文有區分大小寫),點選「確 定」後系統將自動發送認證信至您所輸入的公務信箱中。
- 2. 請至您的公務信箱收信匣或垃圾信件匣中收取認證信,點選認證信中 的網址連結後完成帳號啟用程序,如於 24 小時後還未收到驗證信, 請致電(02)3356-7855~7857 洽詢。
- 3. 系統會要求您輸入相關資料,請您填寫真實中文姓名、聯絡電話、單位 名稱(請務必填寫您所屬的單位名稱至司、處、局、署,如:中央部會/ 內政部/戶政司 或 地方政府/臺北市政府/勞工局),並選取您所需使用 的權限:
	- (1) 一般業務人員請勾選「業務單位法規檢視」權限,
	- (2) 法規單位(法規會、法制局)人員請您勾選「法規單位審查」 權限,
	- (3) 如您身兼二職,請「業務單位法規檢視」及「法規單位審查」 權限

都勾選。

4. 等候您所屬機關的管理者或總管理者為您開通使用權限後即可登入使

用系統。

- **Q2:已經申請帳號但第一次登入至個人資料維護區申請權限時,畫面跳出請更** 換密碼, 是否需要重新輸入或更換密碼?
- **A:**密碼不需要再次填寫,請依序填寫您的真實姓名、聯絡電話、機關/所屬單 位、作業項目即可。

#### **Q3:系統之帳號可否使用私人信箱?**

**A:**系統設定僅接受公務信箱(信箱網域為.gov.tw 或.edu.tw)作為帳號之申請, 若您無公務信箱,請向您的服務機關申請。若仍有問題請致電 (02)3356-7855~7857 或 MAIL 至 [chuei@ey.gov.tw 詢](mailto:chuei@ey.gov.tw)問。

#### **Q4:系統之帳號是否可多人共用?**

**A:**因每一位使用者權限不同,所以帳號無法共用,請每人各申請一組帳號使 用。

#### **Q5:我沒有收到系統認證信怎麼辦?**

**A:**認證信可能被隔離至垃圾信件匣,請先查看您的垃圾信件匣,是否有系統 認證信,如 24 小時後還未收到,請致電 (02 ) 3356-7855~7857 詢問。

#### **Q6:系統之認證信是亂碼該怎麼辦?**

**A:**請調整信箱之編碼格式,建議調整為「Unicode UTF-8」,因本系統發出的 信皆採 UTF-8 的方式,如果信件的編碼設定成 Big5,您所收到之信件内容 就是會亂碼。若已調整編碼格式後,認證信還是亂碼,請先確認收信軟體 版本,再請致電(02)3356-7855~7857 詢問。

#### **Q7:忘記密碼怎麼辦?**

**A:**請點選登錄畫面下方「注意事項第 3 點的『忘記密碼』」,系統將傳送您的密 碼至您的信箱。

#### **Q8:CEDAW 法規檢視填報系統的使用者身分有哪些?分別需要做甚麼?**

- A: CEDAW 法規檢視系統使用者劃分為管理方及填報方,說明圖文如下:
	- (一)管理方:本系統以階梯式管理,每機關設置總管理者 1 位,向下設置管 理者若干人(視機關需求可彈性設置), 主要負責工作說明如下:
		- 1. **總管理者**:由法規單位派員擔任, 統籌管理本系統, 可檢視、修改 機關內部的所有資料,並可審核、開通及授權其他所有 同仁之帳號。
		- 2. **管理者**:可審核、開通及授權管理者所管理單位內的同仁帳號。

(二)填報方:為機關內主管法規之業務人員及法規單位人員,說明如下:

1. 業務單位人員:為法規檢視工作之起始,負責檢視其主管之法規及 行政措施,是否符合 CEDAW 條文及一般性建議,

並填寫性別統計。

2. 法規單位人員: 為機關法規單位 ( 法規會、法制局 ) 之法規人員, 負責審查業務單位人員檢視之結果是否符合 CEDAW 及一般性建議,並不包含審查性別統計。

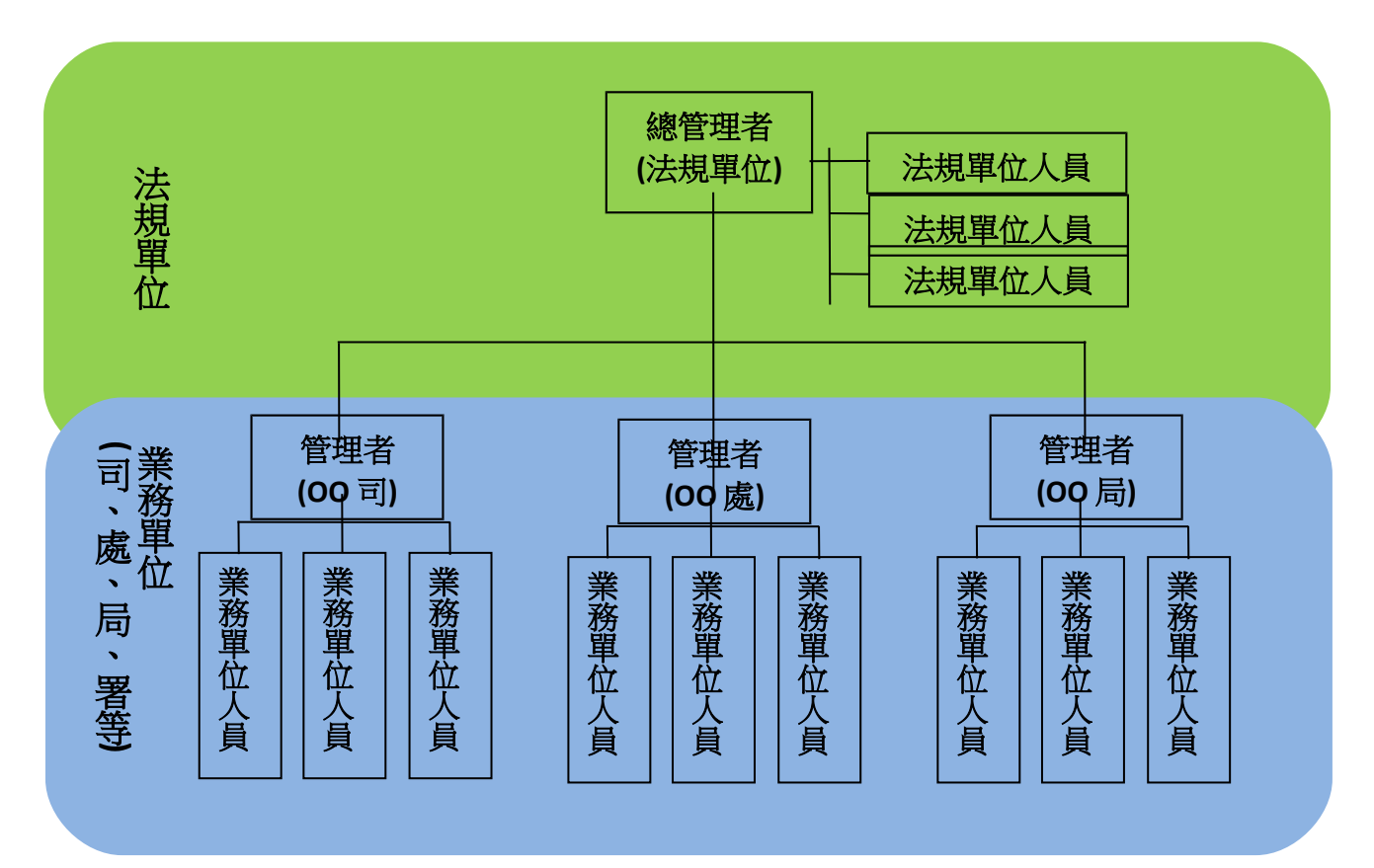

**Q9: 本系統總管理者、管理者是由誰擔任?**

**A::**

- **1.** 請貴機關法規單位(法規會、法制局)派請同仁擔任機關總管理者統籌管理 本系統,總管理者可檢視、修改貴機關所有的法規檢視資料。
- 2. 請貴機關依所屬司、處、署、局等單位,每一單位指定1人擔任本系統管理者 協助管理單位內同仁系統帳號審核及授權事宜。

#### **Q10:是不是所有法規檢視案件皆由總管理者、管理者檢視、填報?**

**A:**總管理者及管理者係負責管理系統帳號工作,各法規檢視工作,仍需由其 主

管之業務單位人員進行法規檢視作業,並依流程提報審查。

### **Q 11:本機關除法制局(處)外,於規模較大局處(如教育局、捷運局、警察**

#### 局等 ) 另設有 1 位法制人員 <sup>,</sup>該法制人員申請何種權限 ?

- **A:**
- 1. 法規檢視過程中,原則統一由貴機關法規單位(法制局、法規會)進行「法規單 位審查」, 若貴機關法規單位(法制局、法規會)人力不足, 經協調其他局處法 規人員同意分擔「法規單位審查」工作,可再與性平處聯繫(MAIL: [chuei@ey.gov.tw](mailto:chuei@ey.gov.tw) ), 授權該局處法規人員擁有「法規單位審查」權限。
- 2. 未具法律專長者,不宜提供「法規單位審查」權限。

#### **Q12:各司、處、署、局等單位,是否只能每一單位僅能指定 1 位管理者?**

**A:**管理者可視各單位人力分配及業管法規之多寡彈性調整,可與性平處聯繫 (MAIL: chuei@ey.gov.tw )後,協助增加管理者人數。

#### **Q13:系統是否有自動儲存功能?**

A:系統無自動儲存功能,且系統閒置 2 小時後,即會自動登出,未儲存之檔 案

資料將滅失,因此填寫期間,請記得存檔。

- **Q14:如果因機關組織改造、業務移轉等原因,需要更換 CEDAW 法規檢視案** 件有更換承辦人之情形時,該如何處理?
- **A:**如因組織改造、業務異動等原因造成法規檢視案件有更換承辦部會、單位及 承辦人之情形,請填寫案件重新分派單 (於 CEDAW 法規檢視填報系統 http://cedaw.gec.ey.gov.tw-系統操作及填報說明資料項下下載,或至行政 院性別平等會網站 http://www.gec.ey.gov.tw-CEDAW 專區-5.法規/措施 檢視項下下載),並由單位主管核章後紙本傳真至 02-2356-8733,並 EXCEL 電子檔傳送至 chuei@ey.gov.tw,由性平處協助您重新設定案件承 辦機關、單位及人員。

### **★法規檢視篇**

**Q1:所檢視之法規或行政措施看起來無關性別,是否仍須填報? A:**

- 1. 依「消除對婦女一切形式歧視公約施行法」規定:「各級政府機關應依公約規 定之內容,檢討所主管之法規及行政措施」係指全面檢視我國法規及行政措 施。
- 2. 多數法規與行政措施因牽涉到受益 (服務、影響、規範)對象為人,執行 (操作)者或提供服務者為人,決策者亦涉及人,均與性別有關。例如:都 市計書法涉區域內人口之組成、居民意見表達管道、都市計書審議委員會等,

與性別議題相關。

3. 故仍應進行法規或行政措施檢視及填表,檢視法規內容條文及性別統計現況 後,才能了解與性別議題相關程度。

**Q2:CEDAW 之條、項、款與一般性建議之號、段如何辨識?**

**A:**

- 1. CEDAW 條文以條、項、款作編排,條、項以數字為排序,款以英文字母為排 序,如 CEDAW 第7條第1項第b款。
- 2. CEDAW 一般性建議以「號」為排序,目前共有 28 號一般性建議,於標題皆 有註明號次;每號一般性建議中以段做為區分,內容較多之一般性建議,於 每段前皆有阿拉伯數字作為段號標示,如一般性建議 23 號第 11 段。
- **Q3:所檢視之法規或行政措施找不到與 CEDAW 條文或一般性建議中相關之內 容,如何填報?**

**A:**

- 1. CEDAW 條文第1條至第5條為通則性條文, 第6條至第16條包括政治參 與、健康醫療、就業平等、社會福利、婚姻與家庭、文化價值等。行政院性別平 等處已將【「消除對婦女一切形式歧視公約法規檢視訓練(參考版)】上傳於 系統操作說明區及行政院性別平等會 CEDAW 專區—教育訓練網頁,內有 CEDAW 條文及一般性建議可供參照。
- **2.** 另提供 CEDAW 條文目錄及一般性建議目錄供參
	- (1)CEDAW 條文目錄

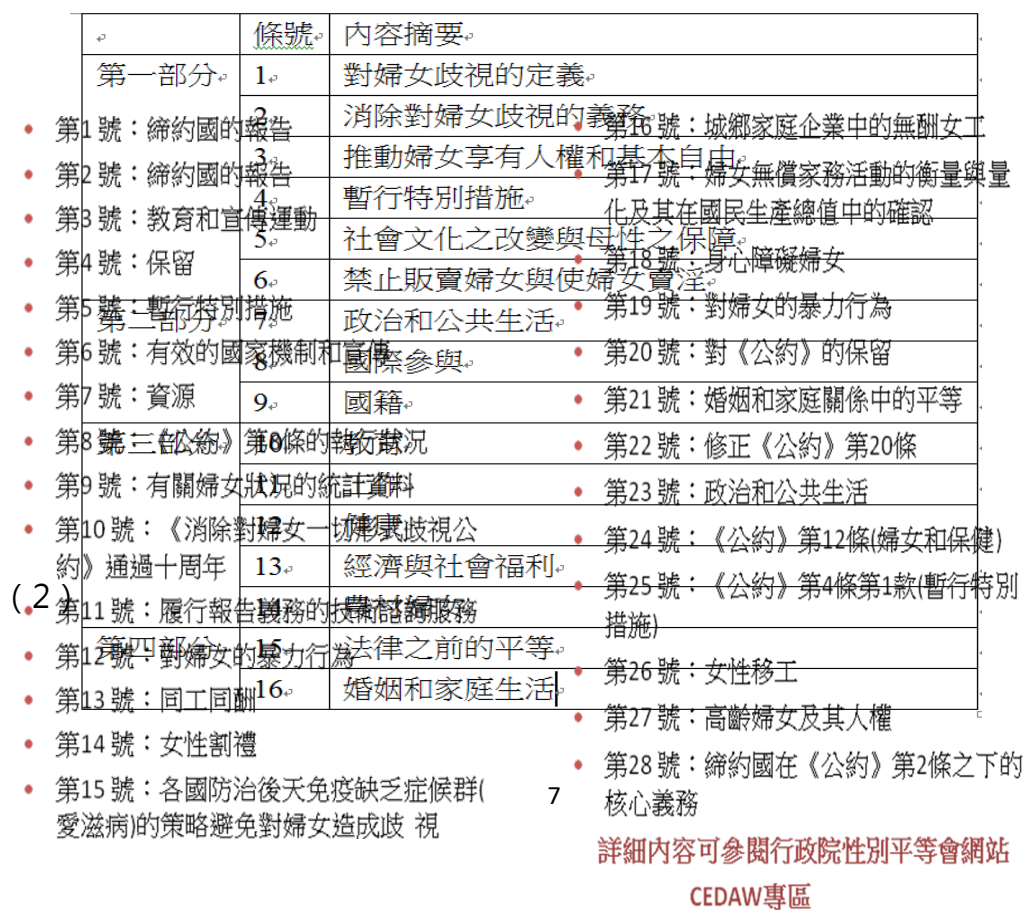

### **Q4:何謂暫行特別措施?**

**A:**依據 CEDAW 第 4 條所指之「暫行特別措施」是一種矯正式平等的手段, 其旨在解決與因社經文地位結構所造成的差異(暫時性的差別待遇),而非因 生理造成的差異(永久性的需求),並且是為了加速消除對婦女的歧視及促進 實質平等,而擬定之措施,俟達到實質平等後就要取消此暫行特別措施。例 如:我國創業鳳凰貸款、地方制度法第 33 條規定各選舉區之議員每 4 名中應 有婦女當選名額 1 人、我國中央政府各委員會任一性別達 1/3。

#### **Q 5:何謂特別措施?**

**A:**依據 CEDAW 第 4 條所指之「特別措施」係針對保護母性而訂之永久性特別 措施,如:公共場所母乳哺育條例、勞動基準法(有工資產假、子女未滿一歲 之女工哺乳時間每日 2 次各 30 分鐘)。

# **Q6:CEDAW 法規檢視資料由誰送至部會性平小組或縣市婦權會進行審核?**  $A$ :

- 1. CEDAW 法規檢視資料經法規單位審查後,由法規單位使用系統檢視清 單畫面右上方「產出報表」功能,匯出「清單類報表-編號 2. CEDAW 法規 檢視結果報送 部會性平小組 / 縣市婦權會 審核清冊 」,送至部會性平小 組或縣市婦權會進行審核。
- 2. 如部會性平專案小組委員或縣市婦權會委員對於所檢視的法規/行政措施 需要更進一步了解檢視過程的資料內容,可利用系統檢視表下方的「匯出 Excel, 功能, 匯出該法規詳細的法規檢視表供委員參酌。
- **Q7:CEDAW 法規檢視由部會性平小組或縣市婦權會審核後,如何進行後續報 送工作?**
- A: CEDAW 法規檢視資料經部會性平小組或縣市婦權會召開會議審核後,需線 上填報並函送 CEDAW 法規檢視資料至性平處,提報方法如下:
	- 1. 線上填報:由業務單位原填報人使用「性平小組/婦權會審查」功能,填報 部會性平小組或縣市婦權會召開會議審核決議後,點選確認 提報至性平處審查線上系統送至性平處。
	- 2. 公文函報:由**法規單位人員**使用「性平小組/婦權會審查」功能中「產出報

表 ,功能, 選取清單類報表項下:

- (1)編號 5 報表[:主管法規及行政措施檢討「消除對婦女一](javascript:__doPostBack() [切形式歧視公約」\(CEDAW\)規定清冊 \(不符合\);](javascript:__doPostBack()
- (2)編號 6 報表[:主管法規及行政措施檢討「消除對婦女一切形式歧](javascript:__doPostBack() [視公約」\(CEDAW\)規定清冊 \(似不符合\),](javascript:__doPostBack()

請**法規單位**彙整上述不符合及似不符合案件清冊後,函送至 行政院性別平等處備查。

# **★性別統計篇**

- **Q1:所檢視之法規或行政措施看起來無涉性別,如何填報性別統計?**
- **A:**建議從三層面探討及填報與所檢視之法規或行政措施相關之性別統計資料: 1.受益者、2.提供(服務)者、3.決策者(主管)。例如:與「危險性醫療儀器 審查評估辦法」相關之性別統計,可針對危險性醫療儀器使用對象(受益者/ 受影響者)之性別進行統計資料蒐集,分析不同性別接受儀器治療人數、疾 病/部位、使用後意見等項目之性別比例,以及統計擔任儀器之保管醫師及操 作人員(提供者)及接受訓練之性別比例,及危險性醫療儀器設置許可審查 委員(管理者)之性別組成。

#### **Q2:若所檢視之法規或行政措施無最近一年性別統計該如何填報?**

- A: 101 年檢視請填寫最近一年(100 年)之性別統計資料, 倘若非每年調查統計, 則請填寫最近一年。
- **Q3:若法規/行政措施就條文檢視後無違反 CEDAW 及一般性建議,但該法規/ 行政措施的性別統計現況落差超過 3%,是否三年內要修法?**
- **A:**
- 1.若法規/行政措施就條文檢視後確定違反 CEDAW 及一般性建議規定,依照 CEDAW 施行法,需於三年內完成修法或措施之改進。
- 2.若法規/行政措施就條文檢視後並未違法 CEDAW 及一般性建議規定,但「**性 別統計現況落差超過 3%**」未必需要修法,建請了解性別統計出現落差之原 因,據以考量改進方式,未來推動業務可逐步提高弱勢性別之比例,此為長 遠之性別平等推動工作。改進措施包含修訂法規、暫行特別措施、培力、加強 宣導、排除獲得資源障礙及保障弱勢性別等措施。
- **Q4:本次依據 CEDAW 進行法規/行政檢視檢視,性別統計結果分類為「落差超 過 3%」、「落差 3%以下」及「不確定」,請問為何以 3%為區別?**
- **A:** 為籌備 CEDAW 法規檢視工作,本院於 101 年 4 月至 6 月召開 CEDAW 法 規檢視訓練講義諮詢會議,與會之行政院性別平等會委員及性別平等專家 共同討論決議本次檢視先以落差超過或未達 3%作區別,以了解目前各法 規、行政措施性別統計現況。
- **Q5:部份法規或行政措施之性別統計母群體,其中男、女性母群體人數、比例 已有差距而非平均各半之情形,如此應如何計算性別統計是否有超過 3% 之落差?**

**A:**以○○市身心障礙者租賃房屋租金補助為例,100 年度○○市全市領有身 心

障礙手冊之總人數 ( 母群體 ) 為 145,896 人,其中男性 84,757 人,女性  $61.139$  人,男性占 58.09%、女性占 41.91%,在填寫性別統計時,獲補助 者可與母群體之性別比例(即男 58.09%:女 41.91%)作落差比較。100 年 ○○市申請通過身心障礙房屋租金補助人數共4,063 人, 其中男性占 60.99%(2,478 人)、女性占 39.01%(1,585 人),而通過身心障礙房屋租金補 助女性比例較領有身心障礙手冊女性比例減少 2.90%, 通過身心障礙房屋租 金補助男性比例與領有身心障礙手冊男性比例增加 2.90%, 顯示獲身心障礙 房屋租金補助男女比例較領有身心障礙手冊 (母群體)男女比例差距 5.80%, 計算方式:男(60.99%-58.09%)+女(41.91%-39.01%)= 5.80%。

#### **Q6:性別統計改進措施如何填寫?**

A:請由性別落差超過 3%之可能原因開始思考,據以設計改進措施,例如

案例一:一般創業貸款補助比例男性高於女性,而勞委會為提昇我國婦女及中 高 齡者創業機會,建構創業友善環境,協助發展小型企業,創造就業機會, 提出「微型創業鳳凰貸款」, 針對婦女及中高齡者提供創業陪伴服務, 並考量女 性擁有不動產較少、缺乏擔保品,不易通過銀行貸款資格,故設計信用保證專案 本貸款由銀行提供貸款資金,勞委會就業安定基金及中小企業信用保證基金各 提撥1億 5,000 萬元作為保證專款, 信用保證融資總金額為新台幣 30 億元, 提 供貸款戶9 成 5 保證, 並免提擔保人, 以提高女性獲得創業貸款比例。

案例二:特殊境遇家庭扶助補助比例女性遠高於男性,可能的原因係受到傳統 性別角色影響,單親爸爸自尊心強,較不易向公家單位申請補助,且 基層人員 容易忽略單親爸爸的困境,因此內政部特地透過全國戶政事務所主動發送單親 家庭福利簡介給辦理離婚、喪偶及未婚生子登記之民眾,全面調訓各縣市社工人 員及各鄉鎮市區公所社會課承辦人員,辦理單親家庭福利及同理心訓練,並將 縣市政府辦理特殊境遇家庭補助性別比例納入考核項目,逐年縮短性別落差。

## **★其他篇**

#### **Q1:承辦人填妥檢視表後,該如何列印,是否要請主管核章?**

**A:**承辦人填妥檢視表後,請先點選「儲存」、無須點選送出,並於檢視表下方點 選「匯出 EXCEL」,即可匯出並列印您所填妥之檢視表,而該檢視表亦有陳 核欄位,俾利完成簽核的行政程序。

#### **Q2:為什麼以紙本陳核至單位主管核章之後,於線上填報系統上無法送出?**

A:本系統設有必填欄位,您如有欄位疏漏未填,則無法提報送出,當您完成 所

有欄位資料填報並點選確認提報時,系統會出現確認視窗提醒您資料送出後 將無法再進行編輯,需點選確認視窗,方完成提報程序。如填報過程中,您 無法一次塡畢所有欄位,可點選檢視表最下方「儲存」鍵,系統即可先將您 所填列的資料儲存,但資料是處於未提報送出的狀態。

#### **Q3:資料提報後就無法再修改內容了嗎?**

A: 業務單位一經提報至法規單位審查, 即無法再修改內容, 僅能檢視; 如您 欲

再修改內容,請電洽 貴機關法規單位協助修改或退回業務單位修改即可。

#### **Q4:法規檢視表格匯出 EXCEL 檔後部分欄位無法顯示文字是什麼原因?**

A:本系統匯出表格之功能,匯出後均為 EXCEL 檔案格式,您可視您的需求自 行

調整格式、欄位,如您的表格內文字過多,請使用表格內文字自動換行功能: 選取要文字自動換行之表格範圍→按右鍵→選擇儲存格格式→選擇上方選 單之「對齊方式」→文字控制處選擇「自動換列」→按下確定即可進行調整。